**Bedienungsanleitung**

# **EVOLUTION SD 3.2 EVOLUTION SD 5.2**

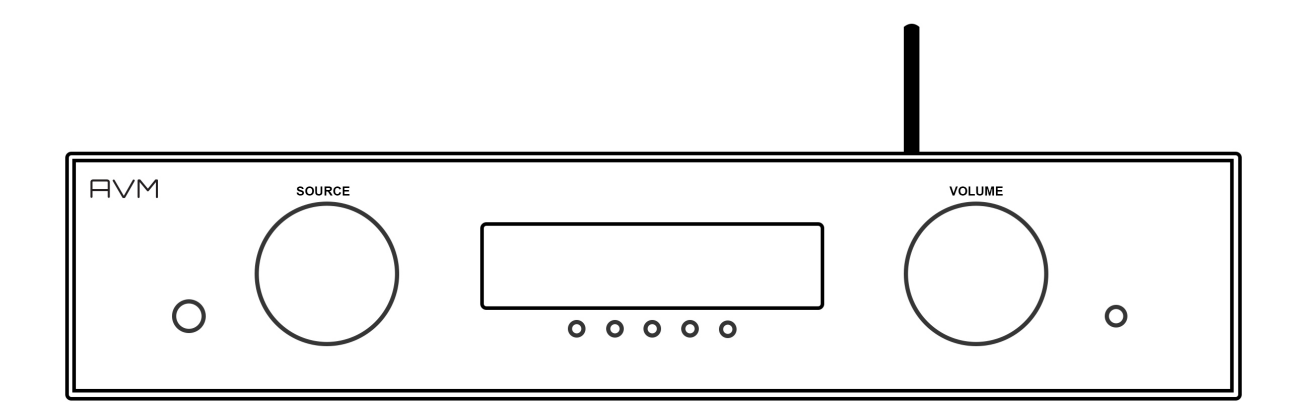

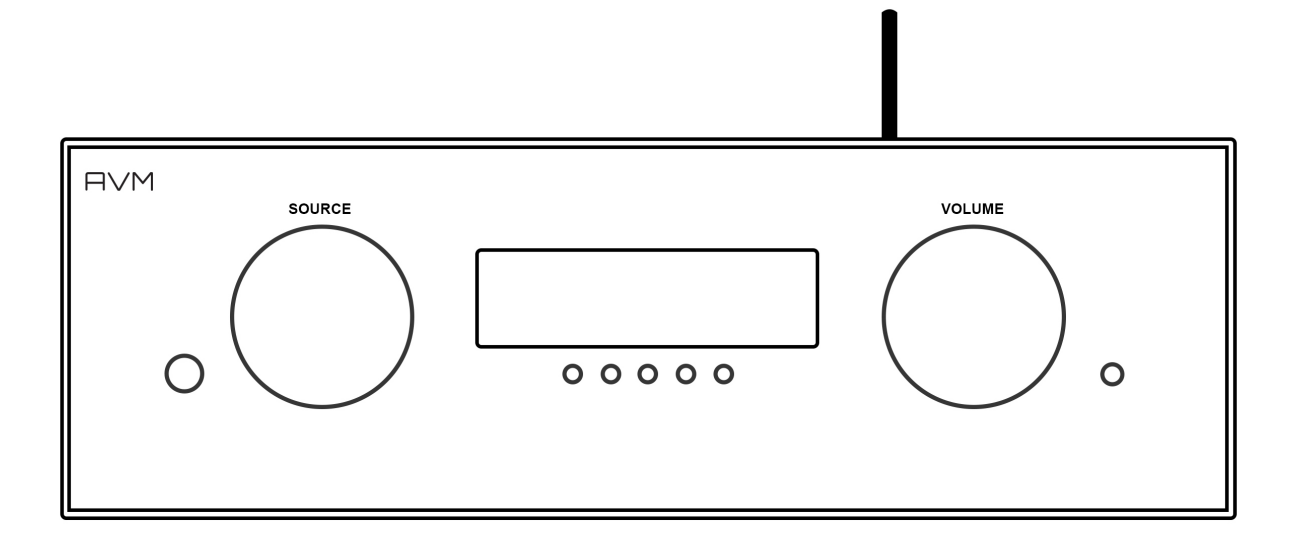

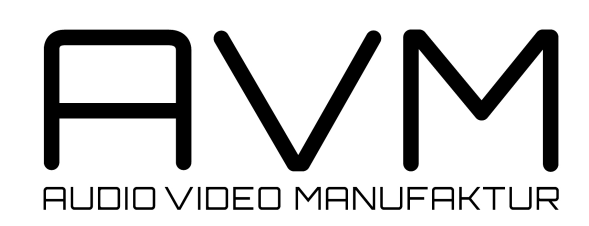

## **Sehr geehrter Musikliebhaber,**

**wir freuen uns, dass Sie sich für ein Gerät von AVM entschieden haben und danken Ihnen für Ihr Vertrauen. Mit dem EVOLUTION Streaming DAC SD 3.2 und SD 5.2 haben Sie eine klanglich hervorragende und vielseitig einsetzbare HiFi-Komponente mit weitreichendem Funktionsumfang erworben. Im Folgenden möchten wir Ihnen die Benutzung Ihres Streaming DACs auf umfassende Weise erläutern und bitten Sie daher, sich ein wenig Zeit zum ausführlichen Studium dieser Anleitung zu nehmen.** 

**Bitte beachten Sie: Da der Funktionsumfang Ihres Streaming DACs durch optionale Software-Updates zukünftig im Handumdrehen erweitert werden kann, liegt es in der Natur der Sache, dass auch die vorliegende Anleitung um neue Funktionen ergänzt werden muss. Die jeweils aktuellste Version dieser Bedienungsanleitung steht Ihnen daher auf unserer Website unter www.avmaudio.com zum freien Download zur Verfügung. Hier finden Sie zudem auch eine Anleitung zur Bedienung Ihres Streaming DACs über die RC S App für iOS-Geräte wie iPhone, iPad und iPod touch.** 

**Um Ihnen den Einstieg so einfach wie möglich zu gestalten, ist diese Anleitung in folgende Bereiche gegliedert:**

- **Inbetriebnahme**
- **Bedienung der Grundfunktionen**
- **Erweiterte Einstellungen**
- **RC 9 Fernbedienung**
- **Pflege des Gehäuses**
- **Wenn einmal etwas nicht funktioniert**
- **Garat**
- **Technische Daten**

**Sollten Sie Fragen haben, die mit dieser Anleitung nicht beantwortet werden konnten, wenden Sie sich bitte vertrauensvoll an Ihren Fachhändler, der das Gerät entsprechend Ihrer Wünsche und persönlichen Bedürfnisse konfigurieren und Ihnen zudem eine Anweisung zum täglichen Gebrauch geben kann.** 

**Ihr AVM-Team**

## **Inhaltsverzeichnis**

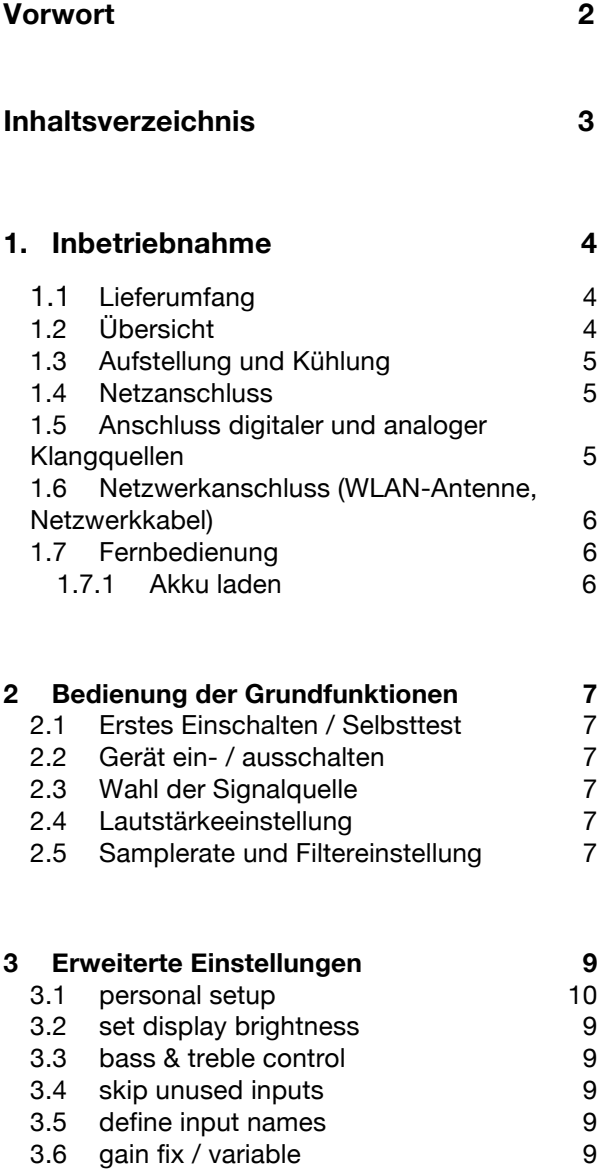

3.7 Reset 10

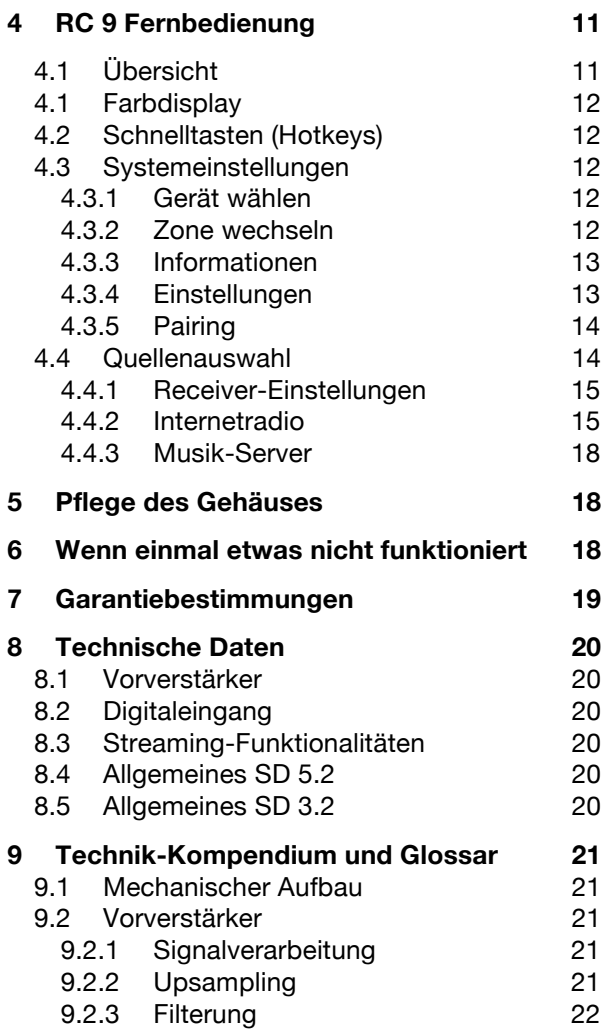

## **1. Inbetriebnahme**

## **1.1 Lieferumfang**

- **EVOLUTION Streaming DAC SD 3.2 / 5.2**
- **Fernbedienung RC 9 mit Ladestation, Netzteil und USB-Ladekabel**
- **WLAN-Antenne**
- **Netzkabel**

**HINWEIS:** Bitte überprüfen Sie das Gerät und Zubehör nach dem Auspacken auf Vollständigkeit und Transportschäden. Sollte die Originalverpackung bereits geöffnet sein, sprechen Sie bitte Ihren Fachhändler an. Oftmals bereiten unsere Fachhändler das Gerät vor der Auslieferung auf den Einsatz in Ihrem Netzwerk vor, in dem für Sie etliche Einstellungen bereits vorprogrammiert werden. So liefern wir sämtliche unserer streamingfähigen Geräte mit einer funktionsfähigen Software und Firmware aus, die jedoch im Rahmen der Erstinstallation ggf. aktualisiert werden muss.

## **1.2 Übersicht**

In dieser Anleitung befinden sich hinter den Bezeichnungen der einzelnen Elemente Nummern, die sich auf die nachfolgenden Zeichnungen beziehen.

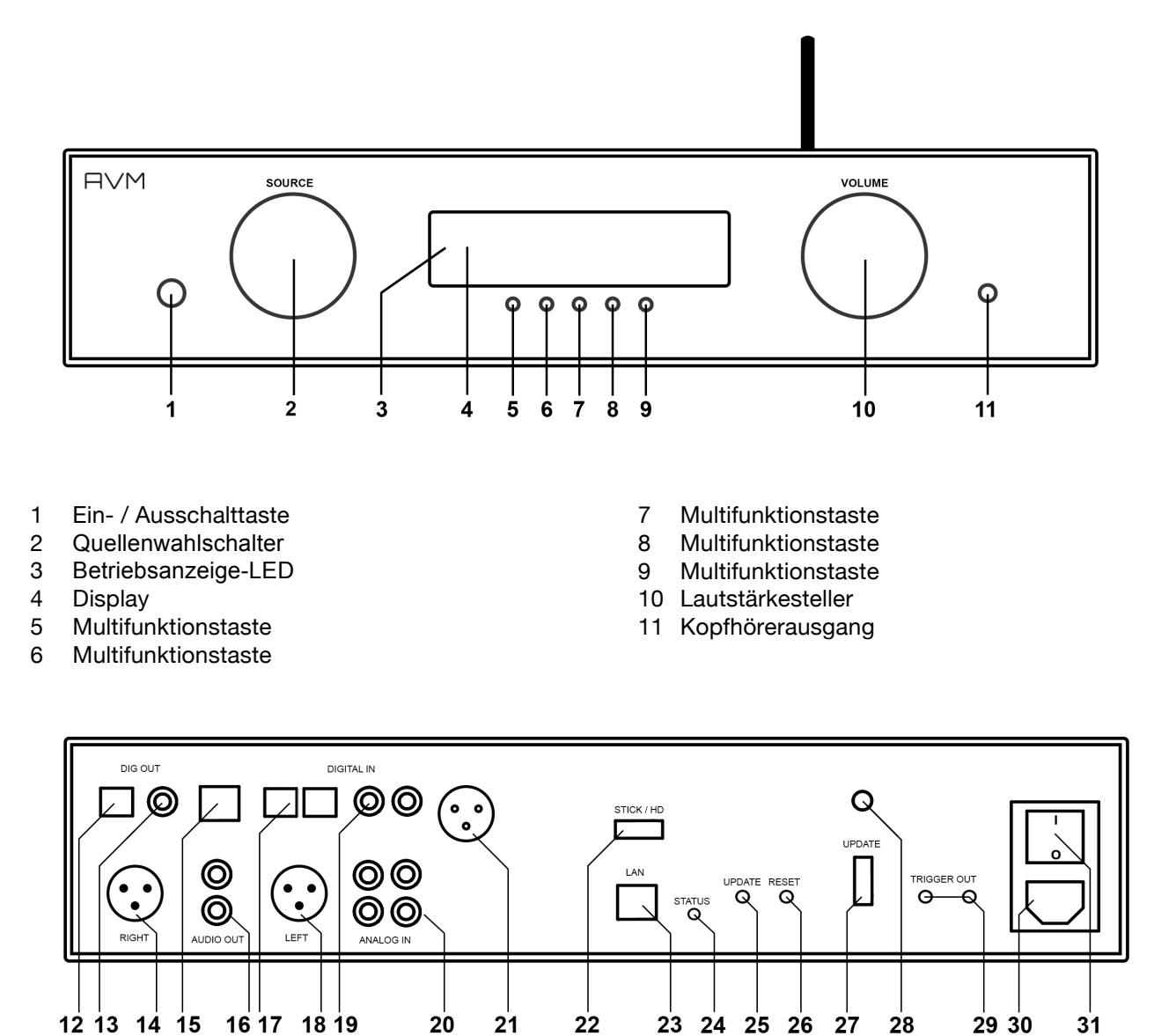

- 12 Optischer Digitalausgang
- 13 Koaxialer Digitalausgang
- 14 Analogausgang (Unsymmetrisch, Cinch, RCA)
- 15 USB B Digitaleingang
- 16 Analogausgang (RCA)
- 17 Optische Digitaleingänge
- 18 Analogausgang Links (Symmetrisch XLR)
- 19 Koxiale Digitaleingänge
- 20 Analogeingänge (RCA)
- 21 Digitaleingang AES/EBU (nur SD 5.2)

## **1.3 Aufstellung und Kühlung**

- 22 USB-Eingang für Datenträger
- 23 Netzwerkanschluss (LAN)
- 24 Status-LED
- 25 Update-Taste
- 26 Reset-Taste
- 27 Konfigurationsschnittstelle
- 28 WLAN-Antennenanschluss
- 29 Schaltausgänge
- 30 Kaltgeräteanschluss
- 31 Netzschalter

Die Elektronikkomponenten Ihres Streaming DACs benötigen Kühlung. Daher ist es sehr wichtig, dass die Luftzufuhr von unten sowie das Abströmen der erwärmten Luft nach hinten ungehindert möglich ist. Achten Sie unbedingt auf eine möglichst freie Aufstellung des Streaming DACs auf einem festen Untergrund. Die Lüftungsschlitze auf der Geräteunterseite dürfen nicht verschlossen werden. Zudem sollte der Aufstellungsort vor direkter Sonneneinstrahlung geschützt sein.

## **1.4 Netzanschluss**

Verbinden Sie das mitgelieferte Netzkabel mit dem Kaltgeräteanschluss (30) und verbinden Sie dieses mit einer Schukosteckdose.

**HINWEIS:** Bitte lassen Sie Ihren Streaming DAC vorerst ausgeschaltet (Netzschalter (31) in Nullposition), bis Sie alle Kabelverbindungen zum Rest der Anlage hergestellt haben.

### **1.5 Anschluss digitaler und analoger Klangquellen**

#### **Digitale Signalquellen**

Digitale Signalquellen verbinden Sie über ein geeignetes Kabel mit den optischen (17) bzw. den koaxialen (19) Digitaleingängen, mit dem AES/EBU-Digitaleingang (21) (nur SD 5.2) oder mit dem USB-Digitaleingang (15).

#### **Analoge Signalquellen**

Zum Anschluss von analogen Signalquellen verbinden sie diese über geeignete Kabel mit den analogen Eingangsbuchsen (20) des Geräts. Der linke Kanal wird an die obere Cinchbuchsenreihe (weiß) angeschlossen, der rechte Kanal an die untere Reihe (rot).

#### **Digitale Aufnahmegeräte**

Sollten Sie digital aufnehmen wollen, können Sie Ihre Aufnahmegeräte (Computer, CD-Recorder) an die Digitalausgänge (12, 13) anschließen. Die Ausgangsbuchse führt je nach ausgewählter Quelle das entsprechende Signal (dig in coax, dig in opt. etc.).

## **1.6 Netzwerkanschluss (WLAN-Antenne, Netzwerkkabel)**

Zur Verwendung der Streaming- und Netzwerk-Funktionen muss Ihr Streaming DAC mit einem lokalen Netzwerk verbunden werden. Hierzu steht Ihnen wahlweise eine LAN-Kabelverbindung (23) oder WLAN-Verbindung (28) zur Verfügung. Bitte achten Sie beim Aufschrauben der mitgelieferten WLAN-Antenne an den zugehörigen WLAN-Antennenschluss (28) darauf, dass die Antenne gerade ausgerichtet ist. Erst danach winkeln Sie die Antenne in die gewünschte Position ab.

**HINWEIS:** Bitte beachten Sie, dass die WLAN-Verbindung automatisch deaktiviert wird, sobald das Gerät eine LAN-Verbindung aufgebaut hat (vgl. 4.5.1). Bitte beachten Sie weiterhin, dass der Anschluss der LAN-Kabels vor der Inbetriebnahme des Geräts erfolgen muss, damit die DHCP-Zuweisung der IP-Adresse an den Streaming DAC automatisch und zuverlässig erfolgt.

## **1.7 Fernbedienung**

Die RC 9 Fernbedienung ermöglicht Ihnen eine komfortable und umfassende Steuerung des Streaming DAC. Bevor beide Komponenten miteinander verwendet werden können, müssen diese zunächst miteinander verbunden werden. Dieser Vorgang wird als "Pairing" bezeichnet (engl. für Paarbildung) und stellt eine spezifische Funkverbindung zwischen der RC 9 Fernbedienung und Ihrem Streaming DAC sicher (siehe 4.4.5).

Eine ausführliche Beschreibung des Funktionsumfangs der RC 9 Fernbedienung finden Sie in Kapitel 2.5.

**HINWEIS:** Eine separate Bedienungsanleitung zur Steuerung des Streaming DACs über die RC S App für iOS und Android steht Ihnen auf der entsprechenden Produktseite von AVM unter www.avmaudio.com zur Verfügung.

## **1.7.1 Akku laden**

Zum Aufladen des integrierten Lithium-Ionen-Akkus verbinden Sie das mitgelieferte Netzteil mit dem USB-Ladekabel und schließen Sie dieses auf der anderen Seite wahlweise direkt an die Fernbedienung oder an die mitgelieferte Ladestation an. Der Ladevorgang beginnt automatisch, sobald das Netzteil mit dem Stromnetz verbunden ist und ggf. die Fernbedienung fest in die Ladeschale der Ladestation eingelegt ist.

**HINWEIS**: Aufgrund des eingebauten Bewegungssensors kann sich die Fernbedienung während des Transports aktivieren. Daher wird die Fernbedienung RC 9 mit einem vollständig entladenen Akku ausgeliefert. Im Hinblick auf eine lange Lebensdauer des Lithium-Ionen-Akkus empfehlen wir Ihnen, die Fernbedienung vor dem ersten Einsatz zunächst vollständig aufzuladen (ungefähre Ladezeit: 3-4 Std.). Folgen Sie hierzu den eben beschriebenen Anweisungen und unterbrechen Sie den Ladevorgang nicht, bis die Ladezustands-Anzeige im oberen rechten Bereich des Displays einen vollständig geladenen Akku anzeigt.

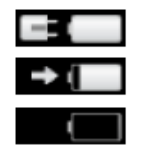

Akku vollständig geladen, Fernbedienung an Ladegerät angeschlossen, Ladevorgang abgeschlossen

Akku nahezu vollständig geladen, Fernbedienung an Ladegerät angeschlossen

Akku leer, Fernbedienung nicht an Ladegerät angeschlossen

## **2 Bedienung der Grundfunktionen**

## **2.1 Erstes Einschalten / Selbsttest**

Beim ersten Einschalten Ihres Streaming DACs erfolgt zunächst ein sogenannter Selbsttest, sollte das Gerät zuvor vollständig vom Stromnetz getrennt gewesen oder über den Netzschalter (31) ausgeschaltet gewesen sein. Das Gerät überprüft Konfiguration und Funktionsfähigkeit der eingebauten Komponenten und begibt sich anschließend in den Stand-by-Zustand. Dieser Vorgang kann einige Sekunden in Anspruch nehmen.

## **2.2 Gerät ein- / ausschalten**

Mit der Ein- / Ausschalttaste (1) können Sie zwischen Betrieb und dem Stand-by-Modus hin- und her schalten. Im Stand-by-Modus ist das Display dunkel und die Betriebsanzeige (3) leuchtet. Sobald der Streaming DAC im Betrieb ist, erlischt die Betriebsanzeige und das Display ist aktiviert.

**ACHTUNG:** Das Gerät ist im Stand-by-Zustand nicht vollständig vom Netz getrennt. Zur vollständigen Netztrennung betätigen Sie den Netzschalter (31) an der Rückseite des Geräts oder ziehen Sie das Stromkabel aus dem Kaltgeräteanschluss (30).

## **2.3 Wahl der Signalquelle**

Die Klangquelle wählen Sie mit dem Drehschalter (2). Zur Wahl stehen Ihnen sechs (SD 3.2) bzw. sieben (SD 5.2) Digitaleingänge und zwei analoge Stereoeingänge (20) zur Verfügung. Die ausgewählte Klangquelle wird jeweils auf der linken Seite des Displays in Großbuchstaben angezeigt und ist anhand der Überschrift **SOURCE** erkennbar. Sollte am gewählten Eingang kein Signal oder ein ungültiges Signal anliegen, zeigt das Display "NO DIG SIGNAL" oder "NO USB PLUGGED" an.

## **2.4 Lautstärkeeinstellung**

Zur Einstellung der Lautstärke benutzen Sie den Drehsteller (10). Die Schrittweite der Lautstärkeänderung ist abhängig von der Drehgeschwindigkeit. Langsames Drehen bewirkt eine Pegeländerung in Schritten von von 0,5 dB, schnelles Drehen ändert die Lautstärke in 2 dB-Schritten. Die aktuelle Einstellung wird numerisch (0 bis 99,5) angezeigt. Die eingestellte Lautstärke wird jeweils auf der rechten Seite des Displays in Großbuchstaben angezeigt und ist anhand der Überschrift **VOLUME** erkennbar.

**HINWEIS:** Bitte beachten Sie, dass die Lautstärkeänderung über die RC 9 Fernbedienung grundsätzlich in 2 dB Schritten erfolgt.

## **2.5 Samplerate und Filtereinstellung**

Sofern einer der Digitaleingänge ausgewählt ist, können Sie anhand der beiden mit **CONV** betitelten Multifunktionstasten (5, 6) zwischen verfügbaren Sampleraten wählen. Dabei wird Ihnen am linken oberen Rand des Displays die aktuell eingestellte Samplerate jeweils angezeigt (44.1, 48, 88.2, 96, 176.4, 192 kHz). Die Anzeige **NAT** steht für "Nativ" und bedeutet, dass die anliegende Samplerate des Signals direkt weiterverarbeitet und gewandelt wird. **CNV** hingegen steht für "Conversion" und bedeutet, dass ein Upsampling auf die gewählte Samplerate erfolgt (zum Thema Upsampling siehe Kapitel 9.2.2).

**HINWEIS**: Ein Downsampling ist grundsätzlich nicht möglich. So können z.B. anliegende Signale mit 96kHz nicht auf 88.2kHz oder tiefer konvertiert werden. Bei falscher Einstellung erscheint im Display "NO DIG SIGNAL". Daher empfehlen wir, beim Abspielen von Musikzusammenstellungen mit Titeln unterschiedlicher Sampleraten generell die Einstellung "NAT SMOOTH" oder "NAT SHARP" zu verwenden.

Die Filtereinstellungen **SHARP** und **SMOOTH** können Sie entsprechend Ihrer klanglichen Präferenzen wählen. Je nach wiedergegebenem Signal können unterschiedliche Filtereinstellungen klanglich optimale Ergebnisse hervorbringen. Technisch gesehen bedeutet **SHARP** eine steile Filterung am Bandende mit flachem Amplitudenfrequenzgang, jedoch starker Phasendrehung. **SMOOTH** filtert weniger steil und besitzt hingegen vor dem Bandende bereits einen kleineren Amplitudenabfall, jedoch eine geringere Phasendrehung. Die gewählte Filtereinstellung gilt nur für den jeweils aktuellen Eingang und bleibt – auch nach dem Abschalten des Geräts – gespeichert. Sie ist durch erneutes Drücken der **CONV** bzw. **FILTER**-Tasten (5, 6) jederzeit änderbar.

#### **USB B Digitaleingang**

Bei ausgewähltem USB B Digitaleingang und einer verbundenen digitalen Klangquelle (wie z.B. Ihrem PC oder Mac) haben Sie die Möglichkeit, mit den beiden rechten Multifunktionstasten (8, 9) zwischen den Betriebsarten **CLASS 1 USB** und **CLASS 2 USB** zu wechseln.

**CLASS 1 USB** bietet Ihnen eine treiberlose Wiedergabe von Sampleraten von bis zu 96kHz. Hierzu ist weder auf Ihrem Mac noch auf Ihrem PC die Installation von zusätzlichen Treibern erforderlich.

**CLASS 2 USB** bietet Ihnen die Wiedergabe von Sampleraten von bis zu 192kHz. Mac OSX benötigt hierzu ebenfalls keine zusätzlichen Treiber. PC-Systeme mit Windows hingeben benötigen einen zusätzlichen Treiber, der Ihnen auf der entsprechenden Produktseite unter www.avm-audio.com zum Download zur Verfügung steht.

Bitte beachten Sie, dass zur Wiedergabe von DSD64 grundsätzlich die Einstellung **HI RES** erforderlich ist.

## **3 Erweiterte Einstellungen**

Über die Grundfunktionen hinaus verfügt Ihr Streaming DAC über eine Vielzahl an Möglichkeiten zur individuellen Anpassung an Ihre persönlichen Anforderungen. Diese Funktionen sind über ein Menü zugänglich, das über die Multifunktionstasten (5-9) unterhalb des Displays bedienbar ist. Während des normalen Betriebszustands ist die mittlere Multifunktionstaste (7) mit MENU beschriftet Durch Drücken dieser Taste gelangen Sie in das Menü. Die Tastenbeschriftung derselben Multifunktionstaste (7) wechselt nun auf "EXIT". Durch einen weiteren Tastendruck verlassen Sie das Menü wieder und gelangen in den normalen Betriebszustand zurück. Im Menü lassen sich die einzelnen Menüpunkte mit den Tasten 4 ITEM > selektieren – der gewählte Punkt wird jeweils im Display angezeigt. Mit den Tasten (¥ VALUE + verändern Sie den Wert des angewählten Menüpunkts.

**HINWEIS**: Bitte beachten Sie, dass das Umschalten einer Klangquelle über den Quellenwahlschalter (2), eine Lautstärkeänderung über den Lautstärkesteller (10) oder das Ausschalten des Geräts bei aktiviertem Menü nicht möglich ist. Verlassen Sie hierzu zunächst das Menü über die mit EXIT gekennzeichnete Multifunktionstaste (7).

## **3.1 set display brightness**

Stellt die Helligkeit der Anzeige von 25% (dunkel) über 50%, 75% bis 100% (sehr hell) ein.

**HINWEIS:** Die Helligkeitseinstellung 100% kann bei langer Betriebsdauer zu ungleicher Helligkeit einzelner Segmente des Displays infolge von "Einbrenneffekten" führen. Lassen Sie daher das Gerät mit dieser Einstellung nicht unnötig lange an. Schalten Sie es bei Nichtgebrauch (z.B.: über Nacht) auf stand-by.

### **3.2 bass & treble control**

Hier können Sie für jeden Eingang bestimmen, ob die Einstellung für Bässe und Höhen nur für den speziellen Eingang gilt (**INDIVIDUAL**) oder ob der Eingang gemeinsam mit anderen Eingängen (**GLOBAL**) eingestellt wird. Die Einstellungen können jederzeit durch erneutes Aufrufen des personal setup rückgängig gemacht werden.

### **3.3 skip unused inputs**

Sollten Sie nicht alle analogen und digitalen Eingänge benötigen, können die unbenutzen Eingänge deaktiviert werden (SKIPPED). Bei der Quellenwahl werden sämtliche als SKIPPED definierten Eingänge automatisch übersprungen und sind zudem auch nicht über die Fernbedienung anwählbar. Die Einstellungen können jederzeit durch erneutes Aufrufen des personal setup rückgängig gemacht werden (input ACTIVE).

### **3.4 define input names**

Sie können die angezeigten Namen der Eingänge beliebig verändern. Ein Name umfasst maximal 8 Zeichen. So wird's gemacht:

Mit den Tasten (ITEM → wählen Sie den gewünschten Eingang aus. In der linken Displayhälfte wird der aktuelle Name des gewählten Eingangs angezeigt, in der rechten Hälfte steht der neue Name. Das gerade bearbeitete Zeichen ist mit einem Unterstrich markiert. Mit den Tasten (POS) bestimmen die Position des zu ändernden Zeichens, mit dem Lautstärkesteller (10) stellen Sie das gewünschte Zeichen ein.

Wenn Sie die Namen vollständig eingegeben haben, drücken Sie BACK und die Namen sind gespeichert.

### **3.5 gain fix / variable**

Bei einer Surround-Anlage wird die Einpegelung aller Kanäle, sowie das Bass-Management am Decoder vorgenommen. Diese Einstellung darf nicht verändert werden, da ansonsten die Balance der

Kanäle untereinander nicht mehr stimmt. Ihr Streaming DAC bietet für diesen Fall die **gain-fix**-Funktion. Damit können Sie eine der drei Hochpegeleingänge mit fest eingestellter Verstärkung betreiben.

Ist die **gain-fix**-Funktion aktiviert, dann wird das Signal bei Anwahl dieses Eingangs immer mit fest eingestellter Verstärkung wiedergegeben und die Klangsteller sind abgeschaltet, unabhängig davon, ob Sie die Lautstärke der anderen Eingänge oder deren Klangeinstellung oder Balanceeinstellung ändern.

### **3.6 Reset**

Das 'Reset' Menü bietet Ihnen die Möglichkeit, das Gerät in den ursprünglichen Auslieferungszustand zurückzuversetzen. Wahlweise lassen sich dabei sämtliche Einstellungen oder lediglich die Eingangsnamen (**NAMES**) bearbeiten.

Schalten Sie zum Aufrufen des 'Reset' Menüs Ihren Streaming DAC über den Netzschalter an der Rückseite des Geräts (31) vollständig aus. Halten Sie nun die mittlere Multifunktionstaste unter dem Display (7) gedrückt und schalten Sie das Gerät mit dem Netzschalter (31) wieder ein. Sobald im Display das "Reset" Menü erscheint, kann die Multifunktionstaste (7) losgelassen werden.

Wählen Sie, ob Sie nur die Eingangsnamen (**NAMES**) oder ob das Gerät vollständig in den Auslieferungszustand versetzt werden soll (**ALL**).

Sollten Sie das "Reset"-Menü versehentlich angewählt haben, können Sie dieses jederzeit mit der Taste **CANCEL** wieder verlassen, ohne Änderungen vorzunehmen.

Nach einem Reset-Vorgang muss Ihr Streaming DAC über den Netzschalter an der Rückseite des Geräts (31) vollständig ausgeschaltet und nach einer kurzen Wartezeit von ca. 10 Sekunden wieder neu eingeschaltet werden.

### **3.7 personal setup**

Das 'Personal Setup' Menü bietet Ihnen eine Reihe an weiteren Einstellungsmöglichkeiten zur persönlichen Anpassung des Geräts an Ihre Bedürfnisse. Schalten Sie zum Aufrufen des 'Personal Setup' Menüs das Gerät über den Netzschalter an der Rückseite des Geräts (31) vollständig aus. Halten Sie nun die Multifunktionstaste rechts unter dem Display (9) gedrückt und schalten Sie das Gerät mit dem Netzschalter (31) wieder ein. Sobald im Display die Anzeige **\*\*\*personal setup\*\*\*** erscheint, kann die Multifunktionstaste (9) losgelassen werden.

Im 'Personal Setup' Menü lassen sich die einzelnen Menüpunkte mit den Tasten (T**ITEM**) anwählen und mit der Taste **SELECT** entsprechend aktivieren. Mit den Tasten 4 VALUE > verändern Sie anschließend den Wert des ausgewählten Parameters. Nachdem Sie die gewünschten Einstellungen vorgenommen haben, drücken Sie die mit **BACK** gekennzeichnete Multifunktionstaste. Anschließend lassen sich weitere Menüpunkte bearbeiten. Mit einem Druck auf die Taste **EXIT** verlassen Sie anschließend das 'Personal Setup' Menü. Anschließend muss das Gerät über den Netzschalter an der Rückseite des Geräts (31) vollständig ausgeschaltet und nach einer kurzen Wartezeit von ca. 10 Sekunden wieder neu eingeschaltet werden.

## **RC 9 Fernbedienung**

## **4.1 Übersicht**

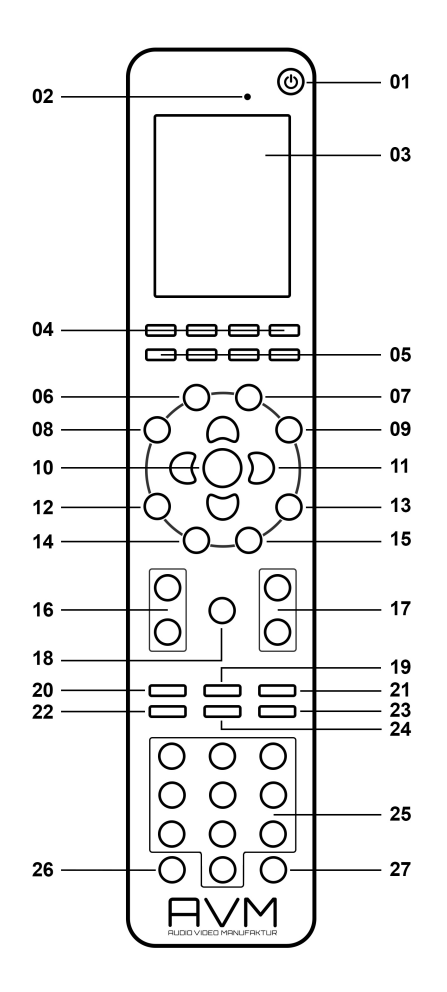

- Ausschalt-Taste (Stand-by-Zustand)\*
- Helligkeitssensor
- Farbdisplay
- Schnell-Tasten 1-4 (Hotkeys)
- Funktions-Tasten (rot, grün, gelb, blau)
- Hometaste
- Zone-Taste
- Info-Taste
- Einstellungen
- Enter-Taste
- Navigations-Tasten (links, rechts, oben, unten)
- Return-Taste (zurück)
- Favoriten-Taste
- Kontext-Menü
- Favoritenliste
- Lautstärke
- Plus/Minus-Tasten
	- (nächster/voriger Eingang)
- MUTE / UNMUTE
- Wiedergabe
- Skip-Taste (rückwärts)
- Skip-Taste (vorwärts)
- Aufnahme-Taste
- Stop-Taste
- Pause-Taste
- Eingabe-Tasten (Zahlen, Buchstaben)\*\*
- Zufallswiedergabe (Shuffle)
- Wiederholen (Repeat)

\*) Zum Einschalten eines verbundenen Geräts nehmen Sie die Fernbedienung in die Hand – durch den integrierten Bewegungssensor erwacht diese aus ihrem Stand-by-Zustand. Bitte wählen Sie anschließend eines der verbundenen Geräte aus der Liste und betätigen die Enter-Taste (10). Nach einem kurzen Startvorgang ist Ihr Streaming DAC einsatzbereit. Hinweise zu einer optional aktivierbaren Schnellstart-Funktion finden Sie in Abschnitt 4.5.1).

\*\*) Die linke Navigationstaste (11) dient zum Löschen von eingetragenen Zeichen wie Buchstaben und Zahlen. Die blaue Funktionstaste (5) dient zum Hin- und Herschalten zwischen Groß- und Kleinbuchstaben. Zum Einfügen von Leerzeichen drücken Sie bitte mehrmals die Taste "1" der Eingabetasten (25).

**HINWEIS**: Bevor die Fernbedienung zum Einschalten eines Geräts und als umfangreiche Steuerzentrale bereit ist, muss diese zunächst mit Ihrem Streaming DAC verbunden werden. Details zudem als "Pairing" bezeichneten Vorgang finden Sie in Abschnitt 4.4.5.

## **4.2 Farbdisplay**

Das Farbdisplay der RC 9 ist in jedem Betriebszustand in drei grundlegende Bereiche eingeteilt:

- 1 Kopfleiste: Die Kopfleiste zeigt Ihnen auf der linken Seite den aktuell aufgerufenen Steuerungsbereich an (z.B. Quelle, System, Internet-Radio etc.). Auf der rechten Seite befindet sich die Ladezustands-Anzeige des integrierten Lithium-Ionen-Akkus (eine Erläuterung der Ladezustands-Anzeigen finden Sie in Abschnitt 1.7.1).
- 2 Inhaltsbereich: Der Inhaltsbereich ist die zentrale Bedienoberfläche der RC 9. Hier werden Ihnen Menüpunkte des aktuell aufgerufenen Steuerungsbereichs sowie weitere Grafik- und Bedienelemente angezeigt.
- 3 Fußleiste: Im oberen Bereich der Fußleiste befindet sich eine Anzeige der aktuellen Uhrzeit sowie des aktuellen Verbindungsstatus. Im unteren Bereich der Fußleiste befinden sich vier Felder, denen sogenannte Schnelltasten (Hotkeys) zugewiesen werden können. Details hierzu finden Sie in Abschnitt 4.3 und 4.4.4.

## **4.3 Schnelltasten (Hotkeys)**

Die vier Schnelltasten (Hotkeys) (4) bieten einen direkten Zugriff auf jeweils vier Geräte einer derzeit aktiven Zone, die im unteren Fußteil des Farbdisplays (3) angezeigt werden. Details und Begriffserklärungen zum Thema Zone finden Sie in Abschnitt 4.4.2.

## **4.4 Systemeinstellungen**

Zum Aufruf der Systemeinstellungen drücken Sie die Taste "Einstellungen" (9). Über die vier Navigationstasten (11) und die Entertaste (10) lassen sich die folgenden fünf Menüpunkte aufrufen und bedienen: Gerät wählen, Zone wechseln, Informationen, Einstellungen, Starte Pairing.

## **4.4.1 Gerät wählen**

Unter dem Menüpunkt "Gerät wählen" werden Ihnen alle verfügbaren und zuvor über den Pairing-Vorgang mit der RC 9 verbundenen Geräte mit ihrem entsprechenden Namen angezeigt. Wählen Sie über die Navigationstasten (11) ein Gerät aus der Liste und bestätigen Sie Ihre Wahl mit der Enter-Taste. Den Menüpunkt , Gerät wählen" finden Sie zudem standardmäßig auf dem Display Ihrer Fernbedienung vor, sobald diese aus dem Stand-by-Zustand erwacht und mit keinem Gerät bereits kommuniziert.

**HINWEIS**: Bitte beachten Sie, dass jeweils lediglich die Steuerung eines einzelnen Geräts über die Fernbedienung möglich ist. Im Zuge der Auswahl eines Geräts wird eine eventuell zuvor bereits bestandene Geräteverbindung unterbrochen.

### **4.4.2 Zone wechseln**

Sollten Sie mehrere, mit der RC 9 fernsteuerbare Geräte besitzen, haben Sie die Möglichkeit, diese in verschiedene Zonen zu unterteilen, z.B. in unterschiedliche Räume oder Geräte-Kombinationen. Die Option "Zone wechseln" gibt Ihnen die Möglichkeit, von einer Zone in eine andere zu wechseln und ist auch über die Zone-Taste (7) direkt verfügbar. Weiterhin verfügt jede Zone über vier zuweisbare Schnelltasten (Hotkeys) (4) für einen direkten Zugriff auf vier entsprechende Geräte (siehe 4.4.4 und 4.3).

## **4.4.3 Informationen**

Der Menüpunkt "Informationen" enthält detaillierte Auskünfte über technische Details wie die Firmware-Version (Software der Fernbedienung), Seriennummer und Anzahl der integrierten Geräte etc. Zudem lässt sich über diesen Menüpunkt durch Betätigen der roten Funktionstaste die Firmware aktualisieren.

## **4.4.4 Einstellungen**

Der Menüpunkt "Einstellungen" bietet eine Reihe an nützlichen Optionen, die über die Navigationstasten (11), die Enter-Taste (10) und die Eingabetasten (25) aufgerufen und bearbeitet werden können.

**HINWEIS**: Die linke Navigationstaste dient zum Löschen von eingetragenen Zeichen wie Buchstaben und Zahlen. Die blaue Funktionstaste dient zum Hin- und Herschalten zwischen Groß- und Kleinbuchstaben.

#### **Name**

Hier können Sie der Fernbedienung einen individuellen Namen zuweisen.

#### **Uhrzeit**

Zur Anpassung der Uhrzeit steht Ihnen jeweils eine separate Zeile für die Stunden- und die Minutenangabe zur Verfügung.

#### **Stand-by-Zeit**

Hier können Sie den Zeitbereich definieren, nach dem die Fernbedienung in den Stand-by-Modus schaltet. Der voreingestellte Wert von 60 Sekunden lässt sich bis auf einen Minimalwert von 10 Sekunden reduzieren bzw. auf maximal 5 Minuten (=300 Sekunden) erweitern.

#### **Zeit im Cradle**

Auf Wunsch lässt sich die aktuelle Uhrzeit auf dem Farbdisplay der RC 9 anzeigen, sobald sich diese im Stand-by-Zustand und in der Ladestation befindet. Eine Anzeige der Uhrzeit während eines direkten Ladevorgangs über das USB-Kabel ohne Ladestation ist nicht möglich.

#### **Helligkeit**

Wählen Sie zwischen drei möglichen Helligkeitsstufen des Farbdisplays. Die Änderungen werden unmittelbar angezeigt und gespeichert. Über die Return-Taste (12) gelangen Sie zum vorherigen Menüpunkt zurück.

#### **HKEY Einstellungen**

Über den Menüpunkt "HKEY Einstellungen" lässt sich die Geräte-Belegung der vier Schnelltasten (Hotkeys) (4) in der ausgewählten und derzeit aktiven Zone bearbeiten. Somit können Sie insgesamt vier Geräte pro Zone den vier Schnelltasten (Hotkeys) zuweisen und diese auf komfortable Weise direkt abrufen.

Bitte beachten Sie, dass jeweils lediglich die Steuerung eines einzelnen Geräts über die Fernbedienung möglich ist. Im Zuge der Auswahl eines Geräts über eine der Schnelltasten wird eine eventuell zuvor bereits bestandene Geräteverbindung unterbrochen.

#### **Sprache ändern**

Wählen Sie aus sechs verfügbaren Sprachen aus: Englisch, Deutsch, Französisch, Italienisch, Spanisch, Niederländisch.

#### **Gerät umbenennen**

Über den Menüpunkt "Gerät umbenennen" lassen sich die Bezeichnungen der über den Pairing-Vorgang verbundenen Geräte bearbeiten. Bitte beachten Sie, dass die Umbenennung ausschließlich auf der Fernbedienung erfolgt. Die Bezeichnung eines Geräts über UpnP oder ähnliche Protokolle kann nicht geändert werden.

#### **Gerät löschen**

Über den Menüpunkt "Gerät löschen" lässt sich ein über den Pairing-Vorgang verbundenen Gerät mit allen gespeicherten Informationen entfernen. Ein erneutes Hinzufügen des Geräts über den Pairing-Vorgang (4.4.5) ist jederzeit möglich.

#### **Zone hinzufügen**

Über den Menüpunkt "Zone hinzufügen" lassen sich neue Zonen anlegen und individuell benennen. Um einer Zone entsprechende Geräte per Hotkey zuzuweisen, navigieren Sie zu dem Menüpunkt "HKEY Einstellungen" (s.o.).

#### **Zone umbenennen**

Unter den Menüpunkt "Zone umbenennen" werden Ihnen alle in der Fernbedienung verfügbaren Zonen aufgelistet und können nach individuellen Bedürfnissen umbenannt werden (z.B. Wohnzimmer, Küche etc.).

#### **Zone löschen**

Über den Menüpunkt "Zone löschen" lassen sich bestehende Zonen mitsamt entsprechenden Informationen von der Fernbedienung entfernen.

#### **Transportsicherung**

Die Transportsicherung deaktiviert den integrierten Bewegungssensor der RC 9 und verhindert ein ungewolltes Einschalten und eine damit verbundene Entladung des Akkus während eines Transportvorgangs. Zur Aktivierung der Transportsicherung wählen Sie den Menüpunkt "Transportsicherung" und betätigen Sie die Enter-Taste. Zur Deaktivierung der Transportsicherung drücken Sie eine beliebige Taste auf der Fernbedienung.

## **4.4.5 Pairing**

Als Pairing (engl. für Paarbildung) wird ein Vorgang bezeichnet, bei dem eine eindeutige Funkverbindung zwischen Ihrer RC 9 Fernbedienung und Ihrem Streaming DAC hergestellt wird, um beide Komponenten im Hinblick auf ein zukünftiges Zusammenspiel miteinander zu verbinden. Zum Starten des Pairing-Vorgangs schalten Sie Ihren Streaming DAC über den Netzschalter an der Hinterseite des Geräts vollständig aus. Navigieren Sie anschließend im Hauptmenü der Fernbedienung mit der oberen oder unteren Pfeiltaste zu dem Menüpunkt "Start Pairing", ohne diesen jedoch zunächst durch Drücken der Enter-Taste zu starten. Schalten Sie jetzt den Streaming DAC über den Netzschalter an der Hinterseite des Geräts unverzüglich ein und betätigen Sie innerhalb von 10 Sekunden die Enter-Taste der Fernbedienung, um den Pairing-Vorgang zu starten. Der Name eines erfolgreich erkannten Geräts wird unmittelbar im Display der Fernbedienung angezeigt und kann über die Eingabetasten (siehe Kapitel 4.1) weiterhin angepasst werden. Zudem besteht die Möglichkeit, dem Gerät eine von vier Schnelltasten (Hotkeys) zuzuweisen (siehe 4.3.) Durch ein erneutes Drücken der OK-Taste ist der Pairing-Vorgang abgeschlossen.

### **4.5 Quellenauswahl**

Sobald eine Verbindung zwischen Ihrer RC 9 Fernbedienung und einem Streaming DAC hergestellt ist (siehe hierzu Abschnitt 4.4.5), steht Ihnen das Quellenauswahlmenü zur Verfügung, das mit "Quelle" überschrieben ist und von jedem Menüpunkt aus über die Hometaste (6) aufgerufen werden kann. Neben der Auswahloption einer Klangquelle wie z.B. Musik-Server, USB, Internet-Radio oder eines lokalen Eingangs am Gerät, lässt sich zudem über den Menüpunkt "Receiver Einstellungen" die Systemkonfiguration Ihres Streaming DACs bearbeiten (Netzwerkeinstellungen, Software-Updates, Schnellstartfunktion, Uhrzeit etc).

## **4.5.1 Receiver-Einstellungen**

Das Menü "Receiver-Einstellungen" bietet eine Reihe an Optionen zur Konfiguration Ihres Streaming DACs (Netzwerkeinstellungen, Software-Updates, Schnellstartfunktion, Uhrzeit etc.).

#### **Netzwerk**

Durch Anwählen des Menüpunkts **"Netzwerkstatus"** gelangen Sie an aktuelle Informationen zu einer bestehenden Netzwerkverbindung wie Verbindungstyp und -Protokoll, IP-Adresse, Subnetz-Maske, Gateway IP.

Unter den Menüpunkt **"Wlan Status"** finden Sie Informationen zu einer Drahtlosverbindung wie Signalqualität, WLAN-Kanal und Verschlüsselungstyp.

Durch Aufrufen von "MAC-Adresse" wird Ihnen die entsprechende MAC-Adresse angezeigt.

Über den Menüpunkt **"Netzwerkname"** gelangen Sie zur Anzeige des entsprechenden Gerätenamens, der in Ihrem Netzwerk als Referenz für weitere Geräte oder Computer angezeigt wird (UpnP).

Der Menüpunkt **"IP Einstellungen"** bietet Ihnen die Möglichkeit, entsprechend Ihrer Netzwerkkonfiguration das Gerät eine automatische IP-Adresse beziehen zu lassen (DHCP) oder diese auf manuellem Wege einzutragen. In der Regel empfehlen wir die Wahl der ersten Option (DHCP) – im Zweifel wenden Sie sich an Ihren Fachhändler, der Ihnen bei der Konfiguration gerne behilflich ist.

Über den Menüpunkt **"Wlan Einstellungen"** werden Ihnen alle verfügbaren Drahtlosenetzwerke (SSIDs) angezeigt, die mit den Navigationstasten angesteuert und mit der Entertaste ausgewählt werden können. Nach Eingabe des entsprechenden Passworts und einer Auswahl der IP-Konfiguration ("DHCP" oder "Manuell" – siehe oben unter "IP Einstellungen") ist der Streaming DAC mit dem Drahtlosnetzwerk verbunden.

Über den Menüpunkt **"Netzwerk Neustart"** werden sämtliche Netzwerkeinstellungen zurückgesetzt.

**HINWEIS**: Bei einem Wechsel von einer LAN-Verbindung zu einer WLAN-Verbindung oder umgekehrt ist grundsätzlich ein Netzwerk-Neustart erforderlich.

Eine aktivierte **"Schnellstart-Funktion"** über den gleichnamigen Menüpunkt bewirkt eine permanente Aktivierung des Netzwerkprozessors während des Stand-by-Zustands und damit eine deutlich verkürzte Einschaltphase des Geräts. Bitte beachten Sie, dass sich der Stromverbrauch des Geräts im Falle einer Aktivierung der Schnellstart-Funktion erhöht.

#### **Software**

Über den Menüpunkt "Software" haben Sie die Möglichkeit, die derzeitige Software-Version Ihres Streaming DAC anzeigen zu lassen und diese ggf. zu aktualisieren. Hierzu steht Ihnen eine Aktualisierungs-Option über eine bestehende Internetverbindung oder über einen angeschlossenen USB-Stick zur Verfügung.

#### **Uhr**

Durch Aufrufen des Menüpunkts "Uhr" gelangen Sie zu den Uhrzeiteinstellungen. Im Falle einer bestehenden Interverbindung wird die Uhrzeit des Streaming DAC und der RC 9 Fernbedienung mit einem NTP-Server (Network Time Protocol) abgeglichen und automatisch eingestellt.

## **4.5.2 Internetradio**

#### **4.5.2.1 Schnellstart**

Über den Menüpunkt "Internet-Radio" steht Ihnen ein breit gefächertes Angebot aus einer Vielzahl an Internetradiostationen aus aller Welt zur Verfügung. So haben Sie unter anderem die Möglichkeit, einen Radiosender aus den Unterkategorien "Länder" oder "Musikrichtungen" über die RC S App für iOS oder Android bzw. über die Navigationstasten (11) der RC 9 Fernbedienung anzuwählen und diesen mit einem Druck auf die Entertaste (11) zu starten. Im Folgenden erläutern wir Ihnen die Einrichtung und den vollen Funktionsumfang Ihres Internetradios im Einzelnen.

#### **4.5.2.2 Erweiterte Einstellungen**

Das integrierte Internetradio Ihres Streaming DACs bietet Ihnen eine Reihe an praktischen Komfortfunktionen, die sowohl das Hören und Neuentdecken als auch die Verwaltung des weitreichenden Angebots an Radiosendern entscheidend vereinfachen. So lassen sich z.B. bevorzugte Radiosender in sogenannten **Favoriten-Gruppen** zusammenfassen oder über die Funktion **Meine hinzugefügten Radiostationen** neue Radiosender hinzufügen, die im derzeitigen Angebot noch nicht enthalten sind.

Bevor Sie von den Komfortfunktionen Ihres neuen Internetradios Gebrauch machen können, ist zunächst die Online-Registrierung Ihres Streaming DACs über das AVM Portal von vTuner erforderlich. vTuner ist ein Partnerunternehmen, das Ihnen das gesamte Angebot an Internetradiostationen bereitstellt und dieses über eine Internetverbindung zu Ihrem Streaming DAC überträgt. Die folgende Schritt-für-Schritt-Anleitung erläutert Ihnen die Einrichtung und Bedienung Ihres vTuner Benutzerkontos im Detail.

#### **vTuner-Registrierung Ihres Streaming DACs**

Zur Verwendung der Komfortfunktionen Ihres Internetradios (**Favoriten-Gruppen***,* **Meine hinzugefügten Radiostationen***)* ist die Online-Registrierung Ihres Streaming DACs über das AVM Portal von vTuner erforderlich.

- Zur Registrierung Ihres Streaming DACs, benötigen Sie die Identifikationsnummer (ID) Ihres Streaming DACs. Diese ID ist eine Zahlen- und Buchstabenfolge, die Ihr Gerät eindeutig kennzeichnet und kann wahlweise über die RC 9 Fernbedienung oder über die RC S App für iOS und Android ermittelt werden.
- **So ermitteln Sie die ID Ihres Streaming DACs über die RC S App:** Bitte stellen Sie zunächst sicher, dass eine Verbindung zwischen der RC S App und Ihrem Streaming DAC hergestellt ist. Navigieren Sie anschließend am linken unteren Bildschirmrand der App auf den Menupünkt "Source". Hiernach scrollen Sie in dem eingeblendeten Internetradio-Menü ganz herunter. Um unteren Ende finden Sie eine Zahlen- und Buchstabenfolge, die mit "ID#" gekennzeichnet ist. Die Buchstaben- und Zahlenfolge hinter "ID#" ist die gesuchte ID Ihres Streaming DACs.
- **So ermitteln Sie die ID Ihres Streaming DACs über die RC 9 Fernbedienung**: Bitte stellen Sie zunächst sicher, dass eine Verbindung zwischen der RC 9 Fernbedienung und Ihrem Streaming DAC hergestellt ist. Navigieren Sie anschließend in das Quellenauswahl-Menü durch Betätigen der Hometaste (6). Wählen Sie aus der eingeblendeten Liste den Menüpunkt "Internet Radio" und betätigen Sie die Enter-Taste (10). Am unteren Ende der eingeblendeten Liste finden Sie eine Zahlen- und Buchstabenfolge, die mit "ID#" gekennzeichnet ist. Die Buchstaben- und Zahlenfolge hinter "ID#" ist die gesuchte ID Ihres Streaming DACs.
- Zur Eingabe der soeben identifizierten ID Ihres Streaming DACs rufen Sie auf Ihrem PC oder Mac das AVM Portal von vTuner auf: http://avmaudio.vtuner.com
- Nach Bedarf können Sie die Sprache anpassen, indem Sie am linken oberen Ende auf eine entsprechende Landesflagge klicken.
- Navigieren Sie an das untere Ende der Website. Hier finden Sie ein Eingabefeld, dass mit dem Hinweis überschrieben ist: "Melden Sie sich mit Ihrer ID vom Digital Media Player an".
- Geben Sie die soeben identifizierte ID Ihres Streaming DACs in das entsprechende Eingabefeld ein und bestätigen durch einen Klick auf das benachbarte Feld mit der Aufschrift "Weiter". **HINWEIS**: Bitte geben Sie ausschließlich die Buchstaben- und Zahlenfolge *hinter* den Zeichen "ID#" ein. Bei einer Miteingabe der Ziffern "ID#" ist die Registrierung Ihres Streaming DACs nicht möglich.

#### **Einrichtung Ihres vTuner Benutzerkontos**

Sofern Sie bereits über ein vTuner Benutzerkonto verfügen bzw. Ihr Streaming DAC bereits registriert ist, können Sie den folgenden Abschnitt überspringen und sich im AVM Portal von vTuner mit Ihrer Email-Adresse und dem zugehörigen Passwort anmelden:

http://avmaudio.vtuner.com/

- Zur Einrichtung eines neuen Benutzerkontos folgen Sie zunächst den oben beschriebenen Anweisungen zur Registrierung Ihres Streaming DACs (siehe Abschnitt **vTuner-Registrierung Ihres Streaming DACs)**
- Klicken Sie nach erfolgreicher Eingabe der ID (s.o.) auf den Menüpunkt **Benutzerkonto-Login einrichten** im oberen rechten Bereich der Website. Geben Sie anschließend Ihre Email-Adresse ein und legen Sie ein Passwort fest. Sollten Sie auf die Zusendung von Programmaktualisierungen und Sonderangeboten von vTuner verzichten wollen, entfernen Sie das entsprechende Häkchen und bestätigen Sie Ihre Anmeldung durch Klicken auf das Feld **Registrieren**.
- **HINWEIS**: Verwenden Sie bei der Eingabe Ihres Passworts ausschließlich Zahlen und Ziffern bzw. vermeiden Sie Sonderzeichen.
- Ihre Email-Adresse und Passwort können Sie zu jedem Zeitpunkt ändern, indem Sie nach erfolgtem Login den Menüpunkt **Einstellungen** aufrufen.

#### **Verwaltung Ihres vTuner Benutzerkontos**

Nach erfolgter Registrierung Ihres Streaming DACs (siehe oberer Abschnitt **vTuner-Registrierung Ihres Streaming DACs**) haben Sie die Möglichkeit, das gesamte Angebot an Internetradiosendern über das AVM Portal von vTuner zu durchsuchen. Geben Sie hierzu den Namen eines gewünschten Radiosenders in das Suchfeld ein oder sortieren Sie das Angebot nach Kriterien wie etwa Musikrichtung, Ort, Sprache oder bestimmten Sendeinhalten wie Nachrichten, Hörspiele oder Podcasts. Bevorzugte Radiosender können Sie dabei in sogenannten **Favoriten-Gruppen** zusammenfassen. Über die Funktion **Meine hinzugefügten Radiostationen** lässt sich zudem eine Liste an neuen Radiosendern erstellen, die im derzeitigen Angebot noch nicht enthalten sind. Sämtliche Einstellungen, die Sie im AVM Portal von vTuner vornehmen, werden automatisch an Ihren registrierten Streaming DAC übertragen und können bereits wenige Sekunden später über die RC 9 Fernbedienung oder RC S App für iOS und Android abgerufen werden.

#### **Favoriten-Gruppen**

Bevorzugte Radiosender können Sie mit einem Klick auf das folgende Symbol den Favoriten Ihres Internetradios hinzufügen:

 $CT$ 

Dabei öffnet sich durch Anklicken des Symbols ein neues Fenster, in dem Sie den ausgewählten Radiosender entweder einer vorhandenen Favoriten-Gruppe hinzufügen, oder eine neue Favoriten-Gruppe mit Ihrem Radiosender erstellen können. Dieser Prozess lässt sich nun beliebig oft wiederholen, bis Sie alle bevorzugten Radiosender einer bestehenden oder einer neuen Favoriten-Gruppe zugeordnet haben.

Zur Entfernung eines Radiosenders aus einer Favoriten-Liste klicken Sie im AVM Portal von vTuner auf die entsprechende Favoriten-Gruppe. Anschließend entfernen Sie den entsprechenden Radiosender mit einem Klick auf das folgende Symbol:

## $\left( -\right)$

Zur Entfernung einer gesamten Favoriten-Gruppe ist zunächst die manuelle Entfernung der einzelnen Radiosender in der entsprechenden Favoriten-Gruppe erforderlich. Gehen Sie hierzu wie soeben beschrieben vor und entfernen Sie sämtliche Radiosender. Sobald eine Favoriten-Gruppe keine Radiosender enthält, können Sie diese mit einem Klick auf das Schaltfeld **Remove Group** vollständig entfernen.

#### **Meine hinzugefügten Radiostationen**

Über diese Funktion lässt sich eine Liste an neuen Radiosendern erstellen, die im derzeitigen Angebot des AVM Portal von vTuner noch nicht enthalten sind. Zum Hinzufügen eines neuen Radiosenders klicken Sie unter **Meine hinzugefügten Radiostationen** auf das folgenden Symbol:

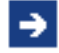

Anschließend geben Sie den Namen, die Internetadresse (URL), den Ort, die Musikrichtung und den Typ des Streaming-Formats (MP3, AAC etc.) des Senders ein.

### **4.5.3 Musik-Server**

Durch Anwählen des Menüpunkts "Musik-Server" erreichen Sie eine Auflistung aller in Ihrem Netzwerk erreichbaren NAS-Laufwerke und UPnP-Server, deren Musikdateien über die Navigations-Tasten der RC 9 Fernbedienung aufgerufen und wiedergegeben werden können. UPnP steht für "Universal Plug and Play" und basiert auf einer Reihe an standardisierten Datenformaten im Hinblick auf eine universelle und herstellerübergreifende Ansteuerung von Netzwerkkomponenten wie Server, Abspielgeräte, Router etc.

Über die Favoriten-Taste (13) lassen sich beliebte Musiktitel einem der Plätze in der Favoritenliste zuweisen, die sich über die Favoritenlisten-Taste (15) im Handumdrehen aufrufen lassen. Über die Info-Taste (8) gelangen Sie auf direkte Weise zum aktuell wiedergegebenen Titel zurück. Über die Transport-Tasten (19-24) stehen Ihnen die Funktionen Play, Pause, Skip und Stop zur Verfügung.

## **5 Pflege des Gehäuses**

Oberfläche und Druck des Gehäuses sind weitgehend kratzfest. Diese kann mit milder Seifenlauge oder einem Glasreiniger und einem weichen, nicht fusselnden Staubtuch gereinigt werden.

**ACHTUNG:** Beim Reinigen darf keinesfalls Flüssigkeit in das Gehäuseinnere gelangen. Zudem sollte vor dem feuchten Abwischen aus Sicherheitsgründen das Netzkabel gezogen werden. Verwenden Sie keine Lösungsmittel oder Scheuermittel – diese könnten Oberfläche oder Bedruckung beschädigen.

## **6 Wenn einmal etwas nicht funktioniert**

Oft lassen sich vermeintliche Defekte auf Fehlbedienungen zurückführen, manchmal sind auch andere, am Streaming DAC angeschlossene Geräte für eine Fehlfunktion verantwortlich. Bevor Sie sich wegen eines Defektes an Ihren Fachhändler oder an uns wenden, bitten wir Sie, anhand der folgenden Liste zu prüfen, ob Sie die Fehlfunktion selbst beheben können.

#### **1. Keine Musikwiedergabe**

- a) Die MUTE-Funktion ist aktiv. Deaktivieren Sie diese.
- b) Versehentliches Umschalten auf Stand-by über die Fernbedienung. Drücken Sie die Einschalt-Taste (1).
- c) Wenn das Display dunkel ist und die blaue LED (2) nicht leuchtet, kann die Netzsicherung defekt sein. Da dies meist einen Defekt des Netzteils oder der Verstärkerelektronik zur Ursache hat (beispielsweise infolge Blitzschlag), wenden Sie sich bitte an Ihren Fachhändler.

#### **2. Gerät schaltet während des Betriebs ab:**

In diesem Fall hat eine der Schutzschaltungen (z.B. Übertemperatur, Kurzschluss) angesprochen.

#### **3. Brummen während der Musikwiedergabe:**

- a) Plattenspieler steht in der Nähe eines elektrischen Gerätes, dessen magnetisches Störfeld in Tonabnehmer oder Kabel einstreut.
- b) Masseschleife durch Antennenverstärker oder Antennenverkabelung. Prüfen Sie, ob das Brummen aufhört, wenn Sie das Antennenkabel vom Tuner (wenn angeschlossen, gleichzeitig auch vom Fernseher und Videorecorder!) abziehen. Sollte das helfen, muss je ein Mantelstromfilter in die Antennenleitungen der angeschlossenen Empfangsgeräte gesteckt werden (bei Ihrem Fachhändler erhältlich).
- **4. Fernbedienung ohne Funktion:**

a) Der Akku der Fernbedienung ist leer. Fernbedienung bitte aufladen.

Zwischen der Fernbedienung und dem Gerät besteht keine direkte Verbindung, oder die Entfernung ist zu groß.

## **7 Garantiebestimmungen**

Sollte wider Erwarten ein Fehler auftreten, den Sie oder Ihr Fachhändler nicht beseitigen können, dann reparieren wir Ihr Gerät bis zu drei Jahre nach Kaufdatum kostenlos. Die Garantie erstreckt sich auf Material und Arbeitszeit, anfallende Transportkosten trägt ab sechs Monaten nach Kaufdatum der Eigentümer.

Maßgeblich für Garantieanspruch und Garantieabwicklung ist, unabhängig vom Land, in dem das Gerät gekauft wurde, grundsätzlich deutsches Recht. Sollte eine der nachfolgenden Bestimmungen gesetzlich unwirksam sein, so ist sie sinngemäß durch eine gesetzeskonforme Bestimmung zu ersetzen.

Voraussetzungen für Ihren Garantieanspruch sind:

1. Das Gerät muss bei einem von AVM autorisierten Fachhändler gekauft worden sein. Geräte, die aus anderen Quellen stammen werden nicht, auch nicht kostenpflichtig, repariert.

2. Die Garantieregistrierung erfolgt über unsere Website: avm-audio.com.

3. Der Fehler darf nicht durch unsachgemäße Behandlung oder Eingriff in das Gerät verursacht worden sein.

4. Im Reparaturfall muss das Gerät in der Originalverpackung an uns eingesandt werden. Ist dies nicht der Fall, so sind wir berechtigt, die Annahme zu verweigern. In jedem Fall übernehmen wir für Transportschäden keine Verantwortung.

Wenn Sie die Originalverpackung nicht mehr haben, dann wenden Sie sich bitte an Ihren Fachhändler. Auf Wunsch stellen wir Ihnen auch direkt eine Verpackung zur Verfügung. Dafür müssen wir allerdings einen Unkostenbeitrag von 50 EURO erheben.

5. Dem eingesandten Gerät muss eine kurze Fehlerbeschreibung beiliegen. Bitte Drucken Sie hierzu unser SERVICEFORMULAR aus. Dieses finden Sie unter www.avm-audio.com unter SERVICE.

6. In Zweifelsfällen behalten wir uns vor, eine Kopie der Kaufrechnung anzufordern. Bei unberechtigter Einsendung, bzw. wenn kein Schaden am Gerät vorliegt, behalten wir uns vor, eine Bearbeitungsgebühr zu erheben.

**HINWEIS:** Sollten Sie Ihr Gerät nicht von Deutschland aus versenden, dann sorgen Sie bitte für ordnungsgemäße Ausfuhrpapiere. Kosten, die durch unsachgemäße Ausfuhr, unterlassene Deklaration oder Verzollung entstehen, können wir leider nicht übernehmen.

## **8 Technische Daten**

## **8.1 Vorverstärker**

Eingangsempfindlichkeit (Ausgangsspannung 1V) 20 mV –350 mV ( einstellbar) Eingangsimpedanz Hochpegel Cinch 10 kOhm Frequenzgang line < 5 Hz - > 80 kHz, 30 Hz - > 20 kHz Klirrfaktor SD 5.2: 0,01% (vorwiegend K2)

SD 3.2: <0,01%

## **8.2 Digitaleingang**

Frequenzgang <20 Hz – 20 / 80 kHz (je nach Eingangssamplingfrequenz Deemphasis is automatisch beemphasis is a subset of the set of the set of the set of the set of the set of the set of the set of the set of the set of the set of the set of the set of the set of the set of the set of the s DSD (via USB) DSD64 (2,8 MHz) Asynchroner USB-Eingang 48 kHz / 16 Bit (ohne Treiber)

Störabstand (bez. auf digital Null) SD 5.2: 110 dB(A)

Samplerate upsampling schaltbar bis max. 192 kHz / 24 Bit

Eingangsformat Dig in opt/coax SPDIF, 33 kHz – 96 / 192 kHz / 16 – 24 Bit 192 kHz / 24 Bit (mit Treiber) SD 3.2: 120 dB(A)

## **8.3 Streaming-Funktionalitäten**

LAN),

LAN)

Streaming-Formate **MP3, WMA, AAC, OGG Vorbis,** FLAC (192/23 über LAN), WAV (192/23 über

AIFF (192/23 über LAN), ALAC (96/24 über

Unterstütze Medienserver UPnP, 1.1, UPnP-AV und DLNA-kompatible Server, Server, Microsoft Windows Media, New York 1980, 1990, 1990, 1990, 1990, 1990, 1990, 1990, 1990, 1990, 1 Connect Server (WMDRM 10), DLNAkompatible Server: NAS

Radio Database vTuner (automatic updates)

## **8.4 Allgemeines SD 5.2**

Leistungsaufnahme max. 25 W Gewicht 10 kg Garantie 3 Jahre

Versorgung 230V/50Hz oder 120V/60Hz

Abmessungen (B x H x T) 430 x 130 x 370 mm

## **8.5 Allgemeines SD 3.2**

Versorgung 230V/50Hz oder 120V/60Hz Leistungsaufnahme max. 18 W Gewicht 8 kg Garantie 3 Jahre

Abmessungen (B x H x T) 430 x 100 x 325 mm

Änderungen an technischen Daten und Ausstattung behalten wir uns vor.

## **9 Technik-Kompendium und Glossar**

Der EVOLUTION Streaming DAC besitzt eine reduzierte Auswahl an Bedienelementen, die für den alltäglichen Gebrauch jedoch vollständig ausreichend sind (Ein/Aus, Quellenwahl, Einstellung der Lautstärke). Gleichzeitig bietet das Gerät eine Vielzahl an Komfortfunktionen (z.B. Klangeinstellung, Pegelanpassung und vieles mehr) die über ein intuitiv bedienbares Menü am Hauptgerät leicht abrufbar sind.

## **9.1 Mechanischer Aufbau**

Das Gehäuse ist aus massiven Aluminiumteilen ohne sichtbare Schrauben zusammengefügt. Das Aluminiumgehäuse dient gleichzeitig der Kühlung – bitte stellen Sie daher sicher, dass durch Luftkonvektion genügend Wärme abgeführt werden kann.

Die Versorgung erfolgt durch ein brummfreies, hocheffizientes Schaltnetzteil. Alle Ein- und Ausgangsbuchsen besitzen aus Gründen hoher Kontaktsicherheit und Langlebigkeit oberflächenveredelte Kontaktflächen. Epoxidharz-Leiterplatten mit, wenn nötig, doppelt dicker Kupferschicht und die Verwendung von Markenbauteilen ausgesuchter Qualität sorgen dafür, dass Sie auch langfristig viel Freude an Ihrer AVM-Komponente haben werden.

## **9.2 Vorverstärker**

Bei der Konzeption der Eingangsschaltung haben wir auf extreme Schnelligkeit, Exaktheit und Rauscharmut geachtet. Die Hochpegeleingänge des Streaming DACs passen bezüglich Impedanz und Empfindlichkeit zu allen Signalquellen. Die Empfindlichkeit aller Eingänge kann komfortabel den Bedürfnissen angepasst werden. Die überwiegende Verwendung Platz sparender SMD-Technik erlaubt hohen Schaltungsaufwand bei gleichzeitig kürzest möglichen Signalwegen. Die Kompaktheit des Schaltungslayouts bewirkt eine schnelle und exakte Verarbeitung der Musiksignale und bietet Brumm und anderen Einstreuungen praktisch keine Angriffsfläche.

Direkt hinter den Eingangsbuchsen machen Pufferverstärker das Signal niederohmig und damit immun gegen Übersprechen und Verzerrungen. Danach gelangt das Signal zum Lautstärkesteller. Dort wird der Pegel in 0,5-dB-Schritten mit einer Gleichlaufgenauigkeit von besser als 0,05 dB eingestellt. Dadurch bleibt die räumliche Abbildung der Musik auch bei kleinen Lautstärken stabil und punktgenau.

Falls Sie eine individuelle Klangeinstellung wünschen, wird die Klangregelungseinheit per Relais in den Signalweg geschaltet. Damit können Bässe und Höhen und die parametrische Loudnessfunktion nach Ihren Wünschen eingestellt werden.

## **9.2.1 Signalverarbeitung**

Der CS 5.2 ist mit einer Upsampling-Elektronik und hochpräzisen Wandlern ausgestattet, deren Wirkungsweise nachfolgend erläutert wird. Sollten Sie technisch nicht sonderlich interessiert sein, können Sie die nachfolgende Seite getrost überspringen und mit dem CS 5.2 einfach Musik hören. Sie werden Ihre Musiksammlung neu entdecken! Genau das möchten wir auch bezwecken, denn Upsampling-Technik ist bei allen Geräten von AVM kein Modegag oder eine philosophische Kuriosität, sondern bietet hör- und messbare Vorteile.

## **9.2.2 Upsampling**

Die Informationsmenge auf der CD ist durch das Audio-Format von 44,1 kHz / 16 Bit eindeutig definiert. Zusätzliche Information im Sinne einer höheren Auflösung oder eines erweiterten Frequenzbereichs kann daraus nicht gewonnen werden. Konventionelle D/A-Wandler-Systeme nutzen die auf der CD gespeicherten Informationen bei der Digital-/ Analogwandlung nicht vollständig aus. Dies hat mehrere Gründe: Systembedingt entsteht bei der Rückwandlung von Digitalinformation Quantisierungsrauschen. Das kommt daher, dass die diskret vorliegenden (quantisierten) Werte leichte Ungenauigkeiten gegenüber dem analogen (kontinuierlichen) Originalsignal haben. Beim CD-Format ist die mögliche Auflösung durch die Wortbreite von 16 Bit definiert, d.h. einem Analogsignal wird 44100 mal pro Sekunde sein digitales Pendant mit einer Auflösung von max. 65536 Stufen zugeordnet. Wenn

das Signal zwischen diesen Stufen liegt, muss sich der A/D-Wandler für den jeweils nächst liegenden (aber nicht exakt zutreffenden) Digitalwert entscheiden.

Die entstehenden Ungenauigkeiten sind statistisch verteilt und äußern sich bei der Rückwandlung als gleichmäßig über die Bandbreite von Null bis zur Samplingfrequenz verteiltes Rauschen. Dieses Rauschen begrenzt die Dynamik nach unten und verschleiert auf der CD enthaltene Feininformation. Der CS 5.2 rechnet das Digitalsignal vor der Rückwandlung auf eine höhere Abtastfrequenz um (192 kHz/24 Bit). Dadurch verteilt sich das Quantisierungsrauschen auf ein breiteres Frequenzspektrum. Da die Rauschenergie konstant bleibt, bedeutet die höhere Rauschbandbreite ein niedrigeres Rauschniveau (ähnlich, wie die gleiche Menge Flüssigkeit je nach Durchmesser des Gefäßes unterschiedlich hohes Niveau hat). Ein großer Teil davon liegt wegen der hohen Samplingfrequenz außerhalb des Audio-Frequenzbandes und kann relativ einfach weggefiltert werden. Der Teil der Information, der vorher vom Rauschen verdeckt wurde, wird so hörbar gemacht. Durch die gleichzeitige Erhöhung der Wortbreite auf 24 Bit sind genauere Zwischenwerte möglich, das Quantisierungsrauschen des D/A-Wandlers wird so nochmals deutlich reduziert.

## **9.2.3 Filterung**

Das NF-Signal muss gefiltert werden, um unerwünschte Spiegelfrequenzen (Aliasing-Komponenten) vom Nutzsignal zu trennen. Diese Filterung verursacht unter normalen Bedingungen drastische Phasenverschiebungen. Dadurch kann die räumliche Abbildung beeinträchtigt werden. Beim Standard-CD-Format (44,1 kHz) treten Aliasing-Komponenten bereits ab einer Frequenz von 22 kHz auf. Dies erfordert den Einsatz von steilflankigen Analogfiltern höherer Ordnung, was ein Anstieg der Phasenund Amplitudenverzerrungen mit sich bringt. Im Vergleich dazu treten beim Upsampling auf 96 kHz Aliasing-Komponenten erst ab einer Frequenz von 48 kHz auf. Dadurch können impulsoptimierte Filter eingesetzt werden, die innerhalb des Hörbereichs sehr schonend mit dem Analogsignal umgehen. Es treten keine Phasen- und Amplitudenverzerrungen auf. Das Klangbild bleibt stimmig und stabil.

Ein besonderes Augenmerk wurde auf eine Minimierung des Jitters gelegt. Unter Jitter versteht man Schwankungen im Takt des Digitalsignals. Diese Schwankungen, die größtenteils laufwerksbedingt sind, haben zur Folge, dass die anliegenden Daten zum falschen Zeitpunkt verarbeitet werden. Dadurch entstehen im Analogbereich Verzerrungen und Rauschen, die für eine verwaschene, leicht aufgerauhte Klangcharakteristik verantwortlich sind. Um die exakte zeitliche Abfolge der angelieferten Daten zu gewährleisten, gibt es viele Ansätze. AVM hat hier einen sehr radikalen und konsequenten Weg beschritten: Die Basis aller zur Signalverarbeitung notwendigen Taktfrequenzen wird in einem speziellen Taktgenerator-IC erzeugt, der einen hochpräzisen Quarzoszillator enthält. Dadurch ist sicher gestellt, dass das Verhältnis der benötigten Frequenzen immer exakt gleich bleibt und damit alle Baugruppen optimal synchronisiert sind. Durch Upsampling wird der Datenstrom vom angelieferten 44,1 kHz-Takt unabhängig. Zwischenspeicherung in einem Pufferspeicher und anschließendes zeitrichtiges Ausgeben sorgen dafür, dass der Wandler keinerlei laufwerksinduzierten Jitter mitbekommt.

### **HINWEISE:**

**Verwenden Sie zum Herstellen der Digitalverbindungen zwischen den einzelnen Geräten Ihrer HiFi-Anlage und Ihrem Streaming DAC nur qualitativ hochwertige Kabel mit einer Länge von unter 50 cm, da sonst in der Nähe stehende Radio- oder Fernsehgeräte in ihrem Empfang gestört werden könnten. (Bei Verwendung optischer Kabel als Digitalverbindung ist deren Länge hinsichtlich Empfangsstörungen benachbarter Geräte unkritisch.)**

## **Konformitätserklärung**

**Wir bestätigen, dass das Gerät, zu dem diese Betriebsanleitung gehört, den zum Zeitpunkt der Drucklegung gültigen EG-Richtlinien zur Erlangung des Zeichens**

## $\epsilon$

**entspricht. Die notwendigen Prüfungen wurden mit positivem Ergebnis vorgenommen.** 

**AVM Audio Video Manufaktur GmbH, Daimlerstraße 8, D-76316 Malsch www.avm-audio.com, info@avm-audio.com**